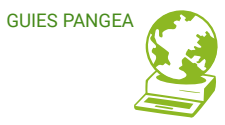

# **Correu electrònic**

 Com veure l'espai ocupat per la bústia? Guia per persones usuàries

 **[ÍND ICE \]](#page-1-0)**

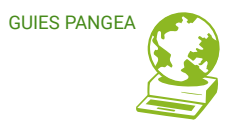

### <span id="page-1-0"></span>**Continguts**

**1. Veure l'espai de la bústia en el correu web 2. Veure l'espai utilitzat pels directoris en el correu web**

**3. Veure l'espai de la bústia a Thunderbird** 

**3.1 Activar barra d'eines de quota**

**4. Veure l'espai utilitzat pels directoris a Thunderbird** 

 **4.1 Activar el panell de carpetes**

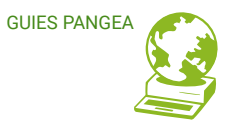

## **Veure l'espai de la bústia (mailbox) al correu web (Webmail) 1**

En obrir el correu web (webmail) es pot veure el percentatge d'espai de la bústia (mailbox) utilitzat al gràfic que apareix a la part inferior esquerra. Si es posa el ratolí a sobre del gràfic, es mostra l'espai utilitzat i la quota assignada.

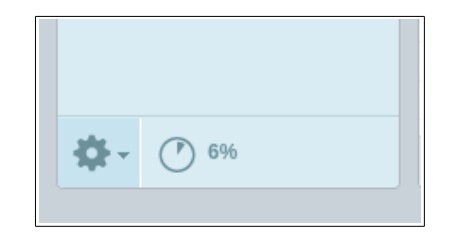

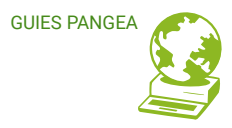

## **Veure l'espai utilitzat pels directoris (carpetes) al correu web (Webmail) 2**

Al correu web (webmail) es pot veure l'espai que utilitza cada directori (carpeta) des de "Configuració (Settings)  $\rightarrow$  Carpetes (Folder)  $\rightarrow$  Mida (Size)".

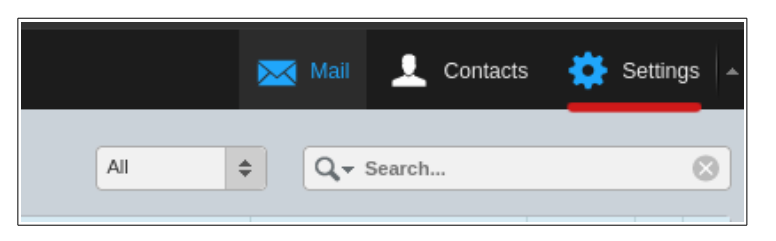

Seleccionar Configuració (Settings) .

Es pot veure l'espai utilitzat per cada directori (carpeta), seleccionant el directori a consultar a la secció Informació (Information)  $\rightarrow$  Mida (Size).

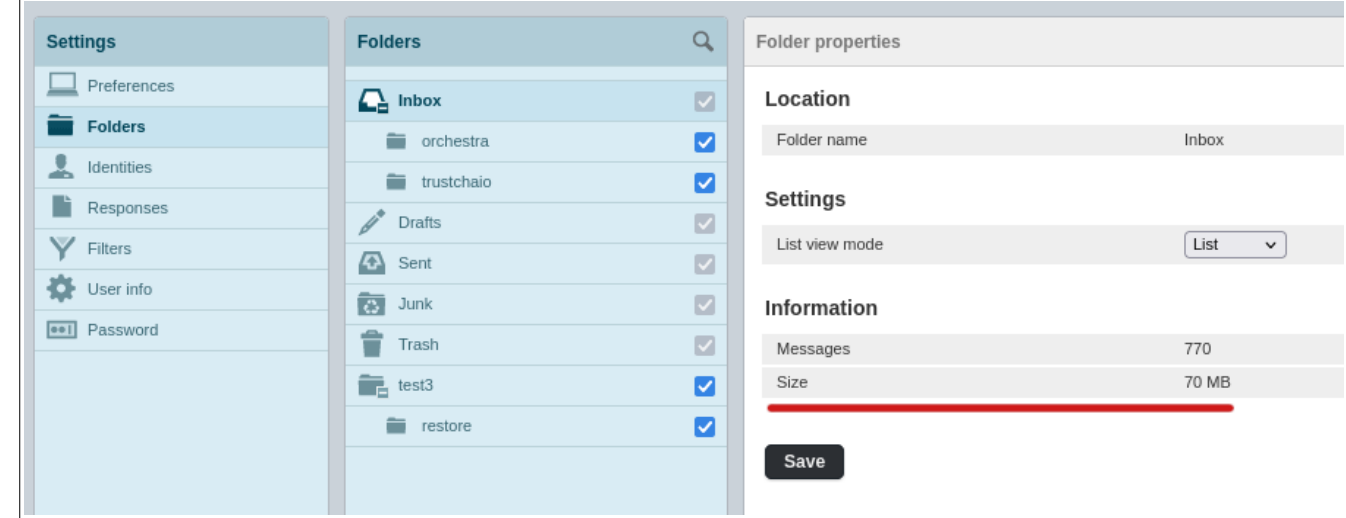

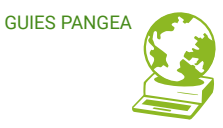

# **Veure l'espai de la bústia (mailbox) a Thunderbird 3**

Thunderbird mostra la informació d'espai ocupat/quota amb una barra d'eines de quota (Status Bar) a la part inferior dreta, com es pot veure a la imatge següent.

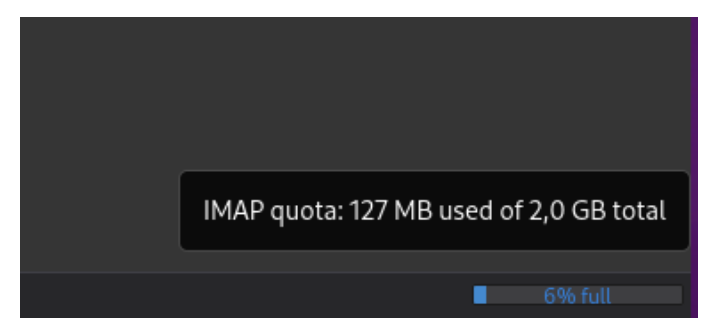

#### **3.1 Activar barra d'eines de quota (Status Bar)**

De vegades, la barra d'eines de quota (Status bar) està desactivada. Per activar-la segueix la ruta "Eines (Tools)  $\rightarrow$  Vistes (View)  $\rightarrow$  Barres d'eines (Toolbars)  $\rightarrow$  Barra de quota (Status Bar)".

 A la cantonada superior dreta es troba la icona d'"Eines (Tools)", seguidament se selecciona "Vistes (View)".

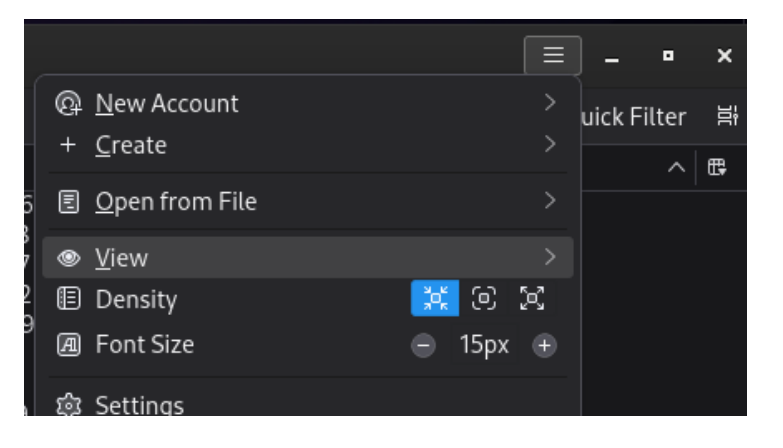

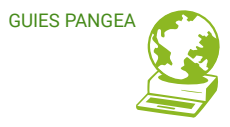

Un cop a Vistes (View) selecciona "Barres d'eines (Toolbars)"

En seleccionar "Status Bar" es mostrarà automàticament a la cantonada inferior dreta.

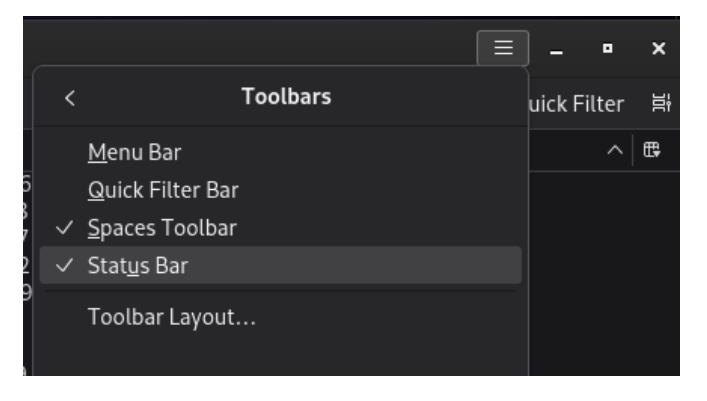

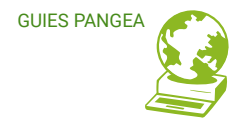

### **Veure l'espai utilitzat pels directoris (carpetes) a Thunderbird 4**

El Thunderbird té una opció molt còmoda per veure l'espai utilitzat pels directoris (carpetes), però per defecte ve desactivada. Es pot veure fàcilment l'espai ocupat just a la dreta del directori.

Per activar aquesta opció s'ha de seleccionar la icona dels 3 punts "**···**" del Panell de carpetes (Folder Panel)  $\rightarrow$  Selecciona "Mostrar Mida de Carpetes (Show Folder Size)".

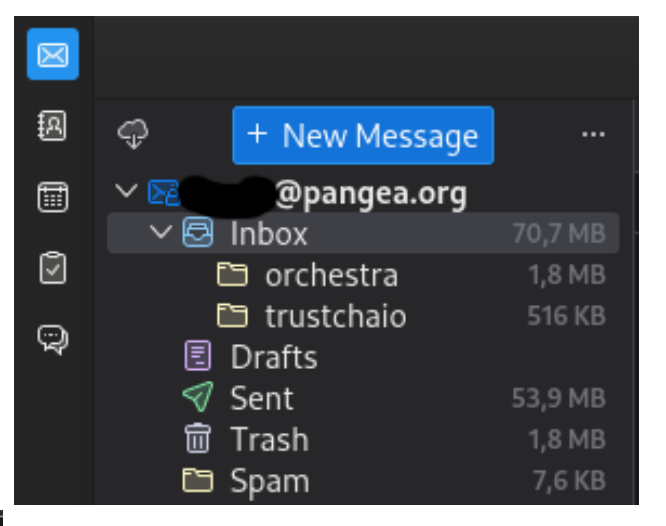

És possible que no vegis la icona dels 3 puntets "**···**" del Panell de carpetes (Folder Panel), si és així, passa a la secció següent.

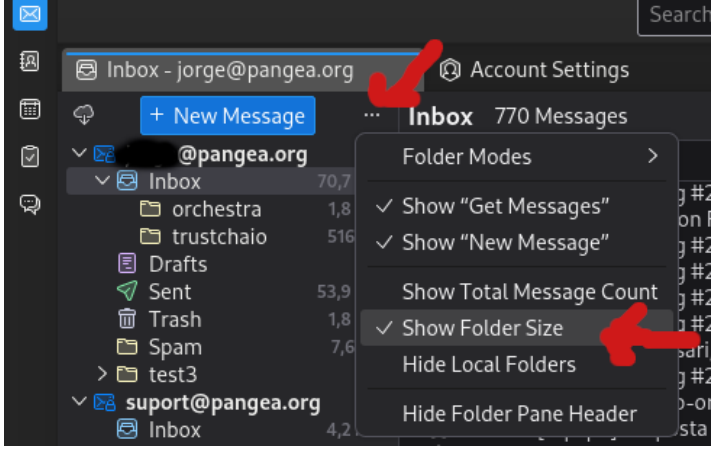

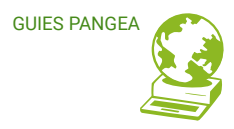

#### **4.1 Activar el panell de carpetes (Folder Panel)**

El Panell de carpetes (Folder Pane) ve per defecte activat, però si no és el cas, s'activa des de "Eines (Tools)  $\rightarrow$  Vistes (View)  $\rightarrow$  Carpetes (Folders)  $\rightarrow$  Capçalera del panell de carpetes (Folder Panel Header).

A la cantonada superior dreta hi ha la icona d'"Eines (Tools)", seguidament se selecciona "Vistes (View)".

Un cop a Vistes (View) Se selecciona "Carpetes (Folders)".

Un cop activat apareixerà automàticament a la cantonada superior esquerra del nostre Thunderbird

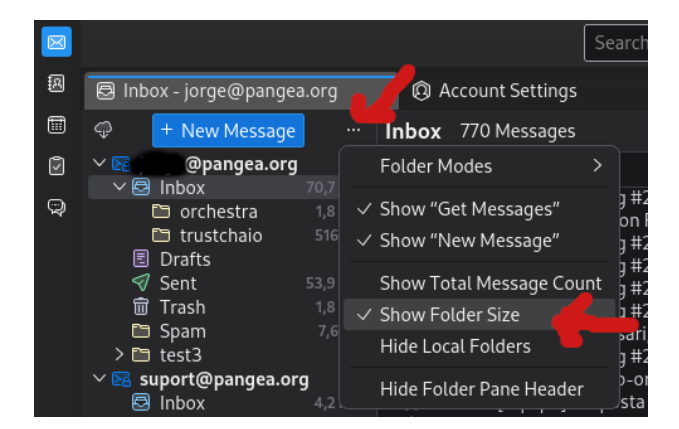

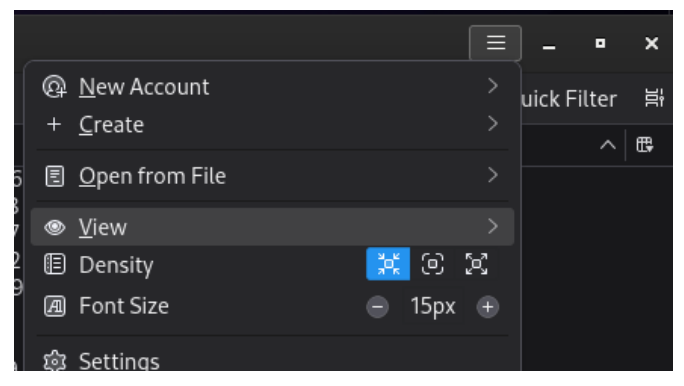

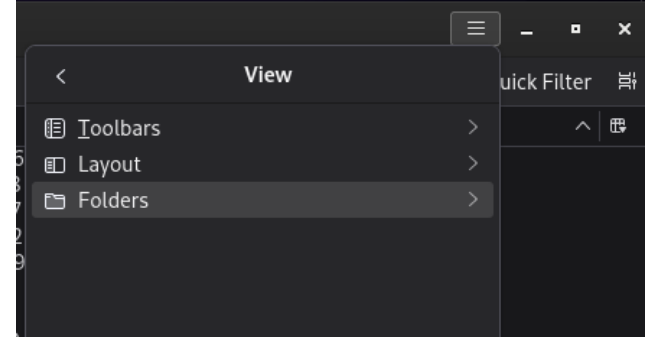

 **[ÍND ICE \]](#page-1-0)**

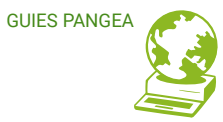

**[www.pangea.org](http://www.pangea.org/)** Plaça Eusebi Güell 6-7 Edifici Vertex, planta 0 08034 Barcelona Tel: +34 934015664 Correu: [suport@pangea.org](mailto:suport@pangea.org) 

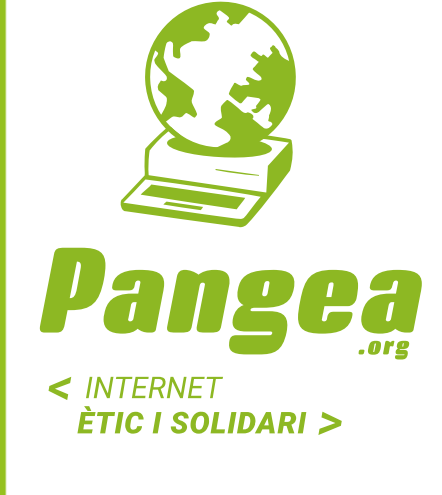

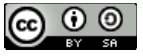

Esta guía está sujeta a la licencia de Reconocimiento-CompartirIgual 4.0 Internacional de Creative Commons. Si desea ver una copia de esta licencia acceda a http://creativecommons.org/licenses/by-sa/4.0/ o envíe una carta solicitándola a Creative Commons, PO Box 1866, Mountain View, CA 94042, USA.